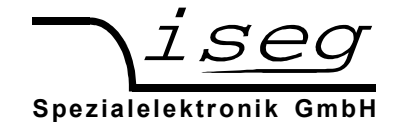

# iseg SNMP Control

#### 1. Introduction

iseg SNMP Control is a graphical program to control iseg high voltage and WIENER low voltage devices in a WIENER MPOD crate (10 slots) or MPOD Mini Crate (4 slots) or MPOD Micro Crate (1 slot).

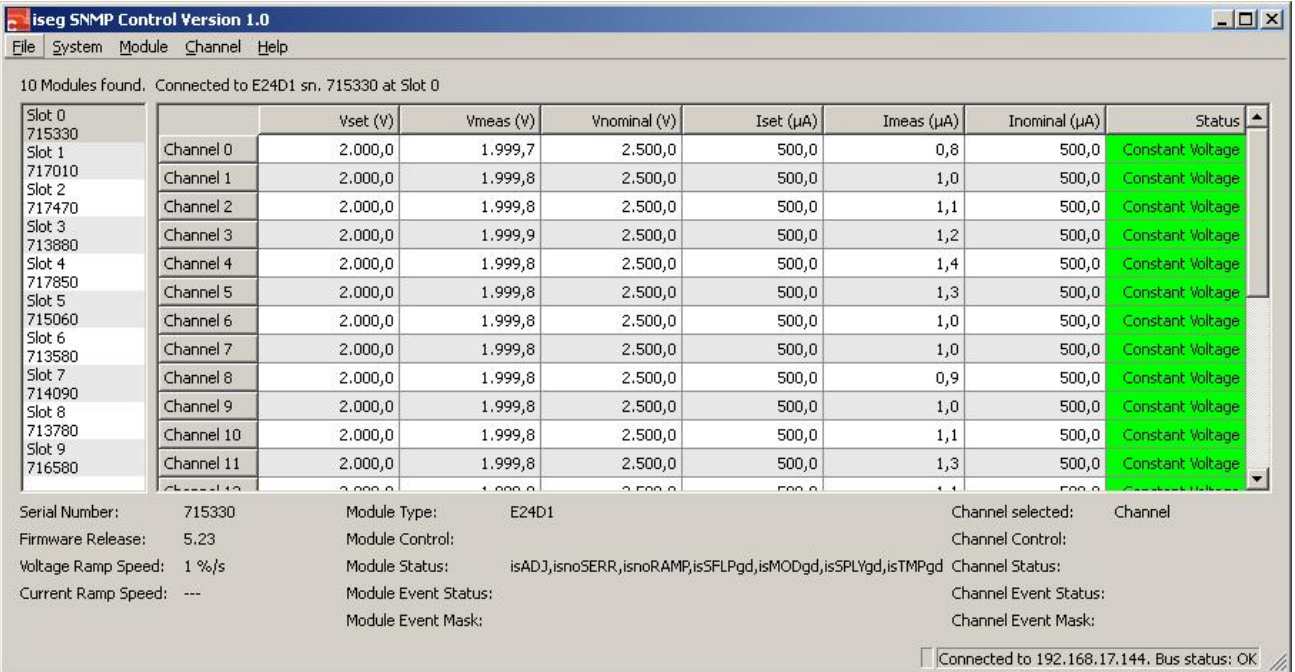

The remote control is done using Ethernet wiring and the Simple Network Management Protocol (SNMP). This program uses the net-snmp library as SNMP interface.

## 1.1 Connect to a MPOD

To connect to a MPOD, use File  $\rightarrow$  Select Controller... The following dialog appears:

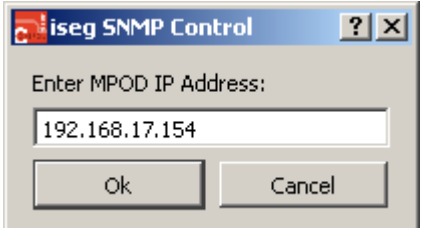

Enter the MPODs IP address and then press Ok. The program connects to the MPOD and reads out all module and channel informations.

If your module list does not contain all modules you expect, or if some channels contain strange Vnominal or Inominal values, try to connect again to the MPOD Controller. After power-on, it takes some time for the MPOD Controller to scan all connected modules. After approximately 15 seconds all modules should be scanned.

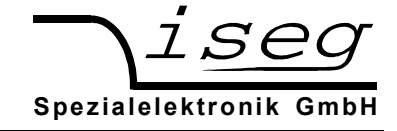

# 1.2 Multiple instances of iseg SNMP Control

If a second instance of iseg SNMP Control is started, the following dialog appears:

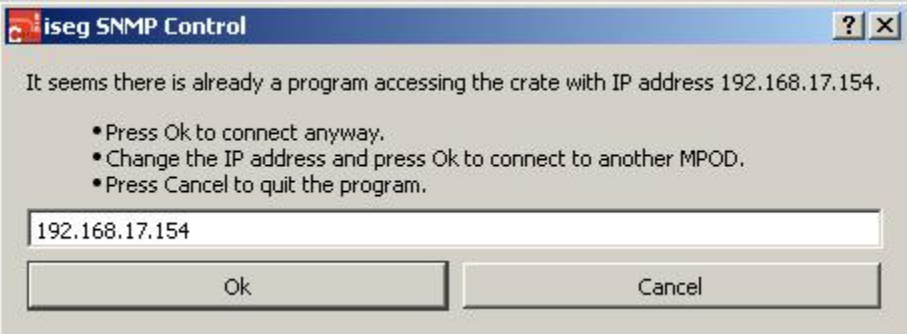

This dialog allows the user to:

- Press Ok to connect anyway (In case there is a stale lockfile).
- Change the IP address and press Ok to connect to another MPOD.
- Press Cancel to quit the second instance.

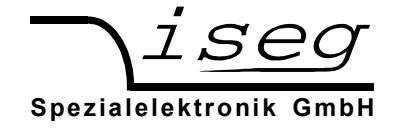

### 1.3 Program overview

The program main window is divided in three parts:

- 1. At the left side, a list of connected modules is shown
- 2. At the right side, a channel table for the selected module is shown. The table consists of the following columns:

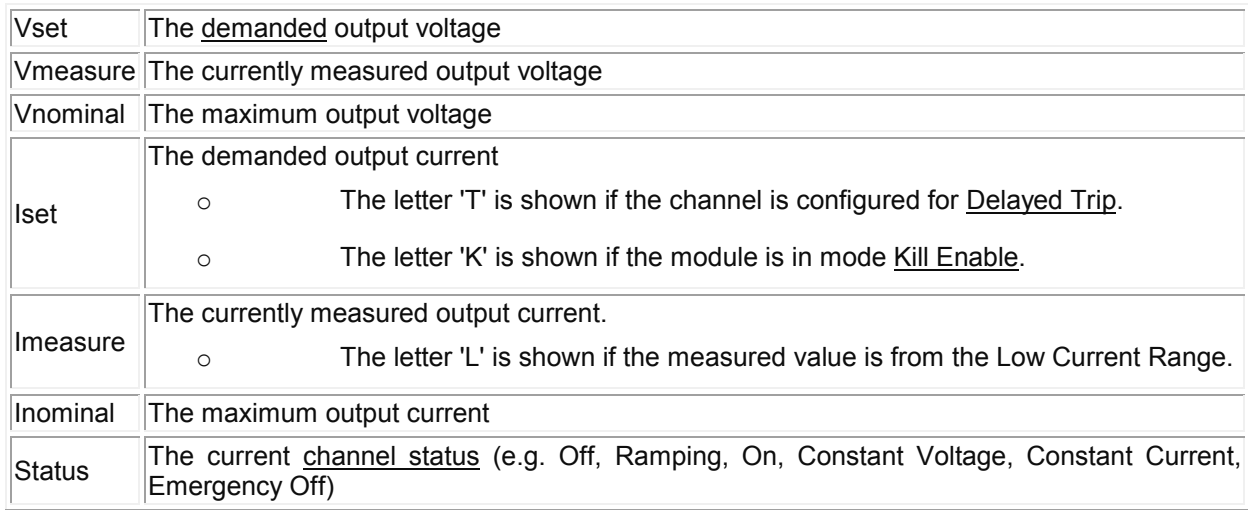

3. At the bottom, specific information for the selected module and channel are shown

## 1.4 Program exit

The program is closed by selecting the menu File  $\rightarrow$  Quit. The following dialog appears:

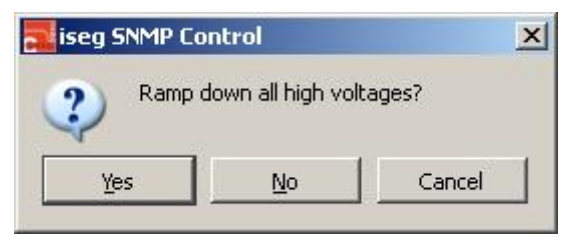

Select:

- Yes to ramp down all channels and close the program
- No to keep all channels on and close the program
- Cancel to keep all channels on and to return to the program

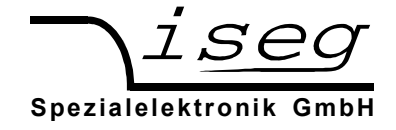

## 2. First steps

This is a quick start tutorial to get you familiar with iseg Control and iseg High Voltage modules. Typical operations are described here.

# 2.1 Generating High Voltage

To generate High Voltage, the following steps are necessary:

- 1. Select the HV channel you want to control with the mouse or the cursor keys.
- 2. Press V. The Set Voltage input dialog appears:

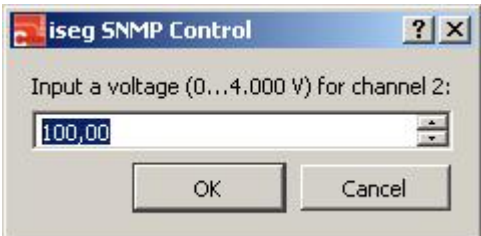

Input the desired voltage value and press Enter. The value is sent to the module and appears in the Vset column after the module accepted the value.

3. Press O to turn the channel on. The channel ramps to the voltage set value with the configured voltage ramp speed. During the ramp, the Status column shows "Ramp".

Note: If the channel was previously turned off by an error, you may need to clear the EventStatus bits before turning on is possible.

## 2.2 Changing the voltage ramp speed

When turning the High Voltage on or off, or when changing the voltage set value, the High Voltage does not jump to the new value but changes in small steps with a specific ramp speed. This is necessary to avoid high currents on capacitive loads (e. g. for detector protection).

Press R or choose menu Module → Set Voltage Ramp... to change the voltage ramp speed. The ramp speed is entered in percent per second.

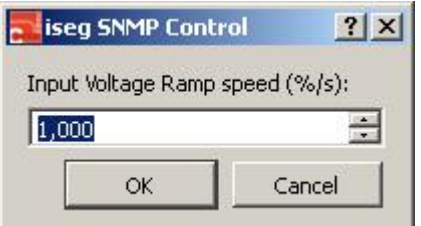

Most devices allow 0.001 up to 20 percent. Example: with a ramp speed of 20 percent, it takes five seconds to ramp from zero to the nominal value.

Note: This setting is module-wide and therefore identical for all channels in a module.

Note: The upper limit for the voltage ramp is 1 % in mode Kill Enable or if Delayed Trip is enabled.

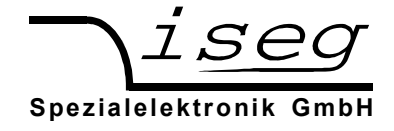

#### 2.3 Turning off the High Voltage

Select the HV channel you want to turn off. Press F or choose menu Channel → Set Off. The High Voltage ramps to zero with the configured voltage ramp speed.

Note: due to internal and external capacities connected to the channel, long discharge times may occure before the High Voltage reaches zero.

#### 2.4 Event clearing

Events capture Status changes. They indicate that something happened since the last time this Event was cleared.

Some Events prevent turning on the High Voltage if their corresponding Event Mask bit is set. The easiest way to clear all Events in a module is by pressing F10 or by menu Module  $\rightarrow$  Clear all Events.

The following Events will block the High Voltage generation:

- Event Voltage Limit
- Event Current Limit
- Event Current Trip
- Event Emergency Off
- Event External Inhibit
- Event Voltage Bounds
- Event Current Bounds
- Event Safety Loop (module wide)
- Event Temperature (module wide)
- Event Supply (module wide)

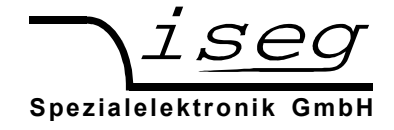

# 2.5 Set a Delayed Trip

This dialog allows to set a current value and to select the action that is performed when this current is reached.

Select a channel and press T or use Menu Channel  $\rightarrow$  Set Current Trip... to open this dialog.

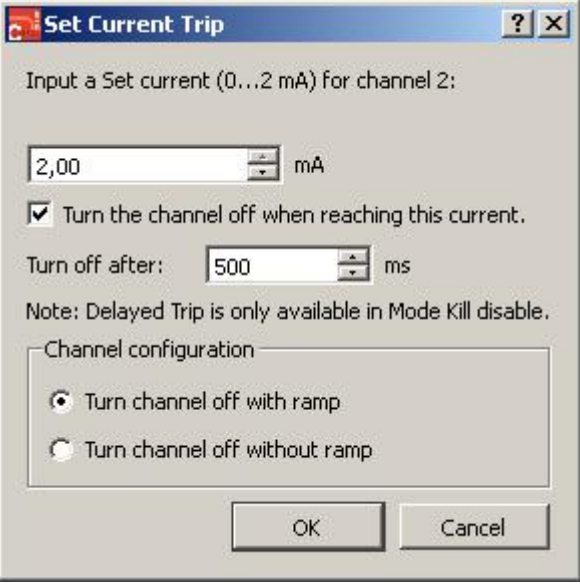

If the Checkbox "Turn the channel off when reaching this current" is checked, a delayed trip time can be configured in the range of 8 to 4095 Milliseconds. When the output current is larger then the set value, the channel goes in Current Control mode and acts as constant current source. When the configured trip time is elapsed, the channel can perform one of two special actions:

- Turn channel off with ramp: The channel is turned off with the configured ramp speed
- Shut channel without ramp: The channel is immediately shut down

Note: This setting is done with the help of variable groups and is not available if the groups are used otherwise.

Note: This setting is only available in mode Kill Disable.

Note: The letter 'T' is shown in the Iset column if the channel is configured for Delayed Trip.

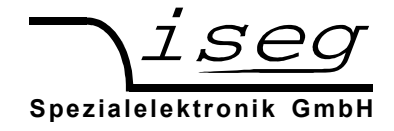

# 2.6 Configuring an External Inhibit action

This dialog allows to set an action that is performed, when an External Inhibit for a channel becomes active.

Select a channel and press N or use Menu Channel  $\rightarrow$  Set External Inhibit Action... to open this dialog.

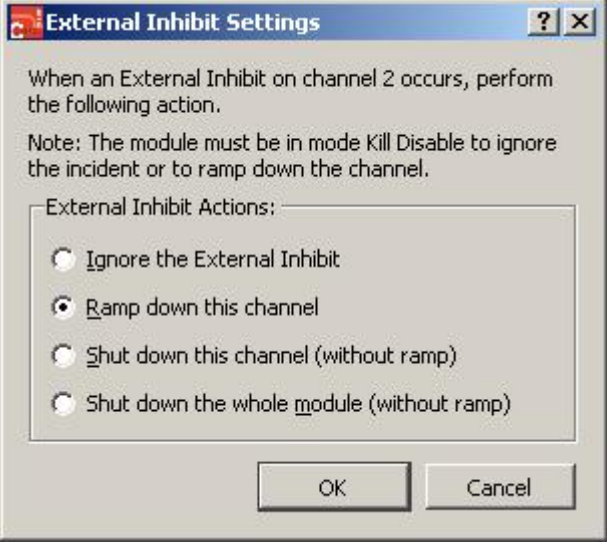

Four possible actions exist:

- Ignore the External Inhibit: Only the Event "External Inhibit" is set
- Ramp down this channel: The channel is turned off with the configured ramp speed
- Shut down this channel: The channel is shut down without ramp
- Shut down the whole module: All channels were shut down without ramp

Note: This setting is only available in mode Kill Disable.

# 2.7 Emergency shut down the High Voltage

Select the HV channel you want to turn off. Press Y or choose Channel → Emergency Off. The High Voltage is shut down without ramp.

When a channel is in state Emergency Off, it cannot be turned on. First, leave the state Emergency Off by pressing M or choose Channel  $\rightarrow$  Clear Emergency Off.

Next, you may need to clear the Event Status bit Emergency Off before the High Voltage can be turned on.

Note: due to internal and external capacities connected to the channel, long discharge times may occure before the High Voltage reaches zero after an Emergency Off.

## 2.8 Instructions for all channels

For faster control, it is possible to perform the same operation on all channels in a module. For example, set all channels to the same voltage set value or turn on all channels. These Operations are located in the Menu Module  $\rightarrow$  Instructions for all Channels.

For easy usage, these operations use the same keyboard shortcuts as the single channel operations in combination with the Control key.

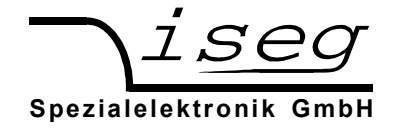

## 2.9 Direct editing in table

The demanded values for voltage (Vset) and current (Iset) can be entered directly in the table. To achive this, double click on the Vset or Iset cell of the desired channel, edit the shown value and press Enter to send the value to the module.

With keyboard, navigate to the cell you want to change, press F2, edit the shown value and press Enter to send the value to the module.

#### 2.10 Status Summary

The last column in the channel table is Status. The Status cell can contain the following conditions:

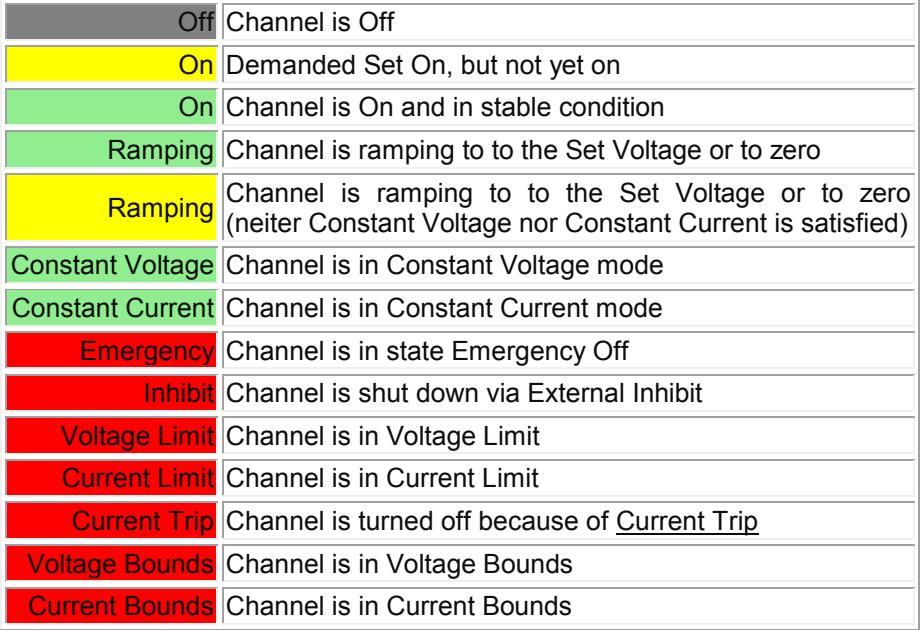

## 2.11 Load Module

Load modules have both internal measurement and the possibility to select one channel for external measurement.

The operating modes are switched with the menu items in menu Channel → Load Module or with the Channel context menu when a load module is selected.

#### 2.12 Internal and external Measurement

The internal measurement measures voltage and current of all channels sequentially.

Furthermore, the selected channel of a load module can be set in one of the following operating modes:

- External Measurement On
- Ripple Measurement On
- External And Ripple Measurement On
- Both Measurements Off (internal measurement is activated)

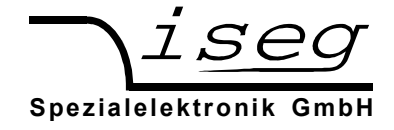

## 2.13 Auto-switch Measurement

The function "Auto-switch Measurement" automatically sets the selected channel to External and Ripple measurement. This allows easy switching through all channels with the Up and Down keys.

This function is only located in the menu Channel  $\rightarrow$  Load Module.

Note: Selecting this function again switches off the automatic measurement switching.

### 2.14 Do Multiplex

To activate the internal Measurement for all channels, the command "Do Multiplex" can be used. In this case, the user doen't have to know which channel is set to External or Ripple Measurement.

#### 2.15 Switchable Resistors

Some Load modules have two switchable resistors. One or both of these resistors can be activated and deactivated for all channels for all channels at once.

Note: Switching resistors is not available over SNMP at the Moment.

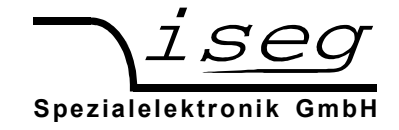

# 3. Main menu structure

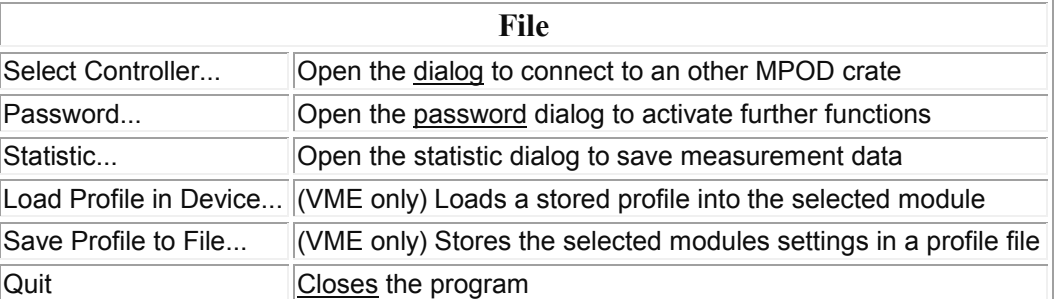

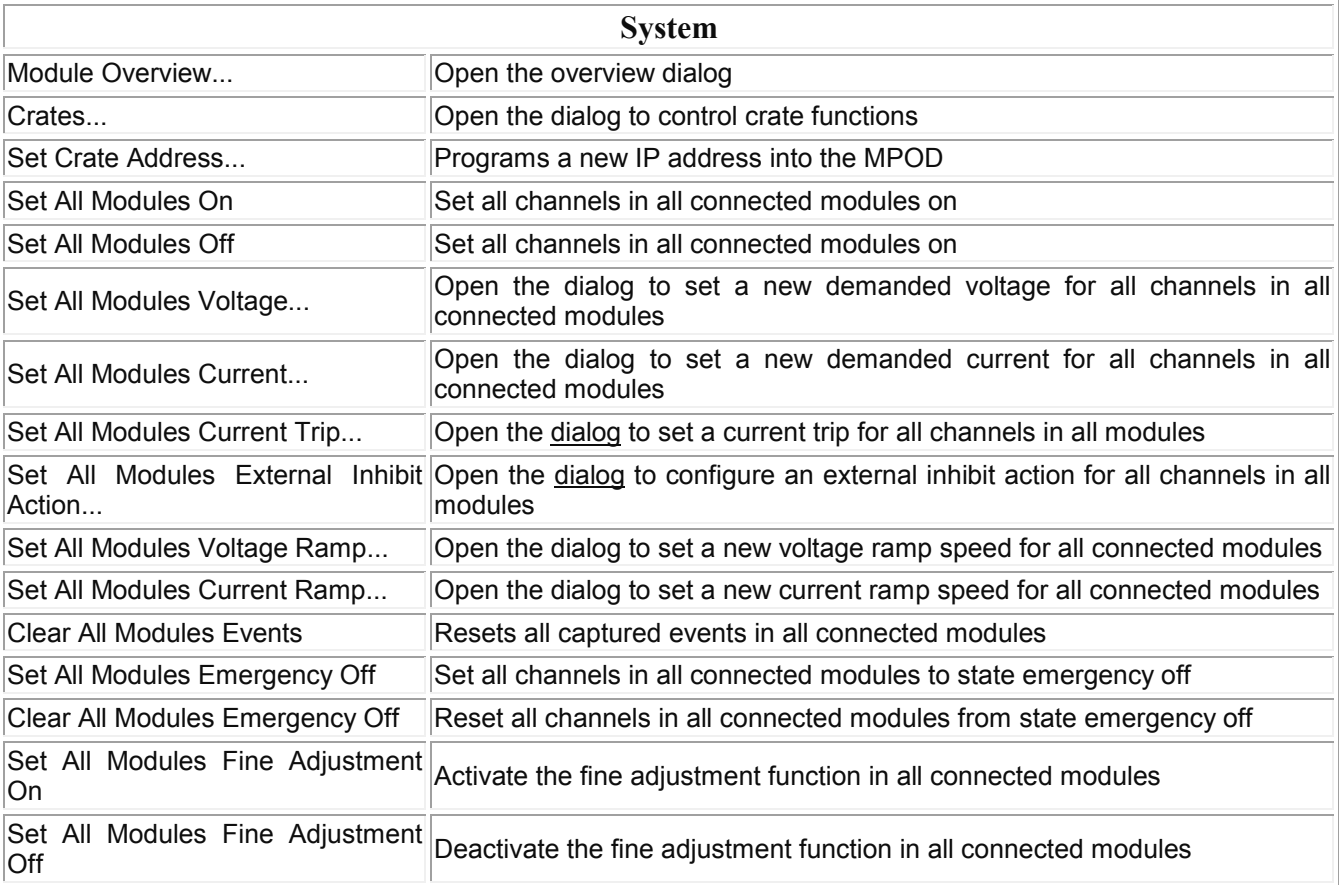

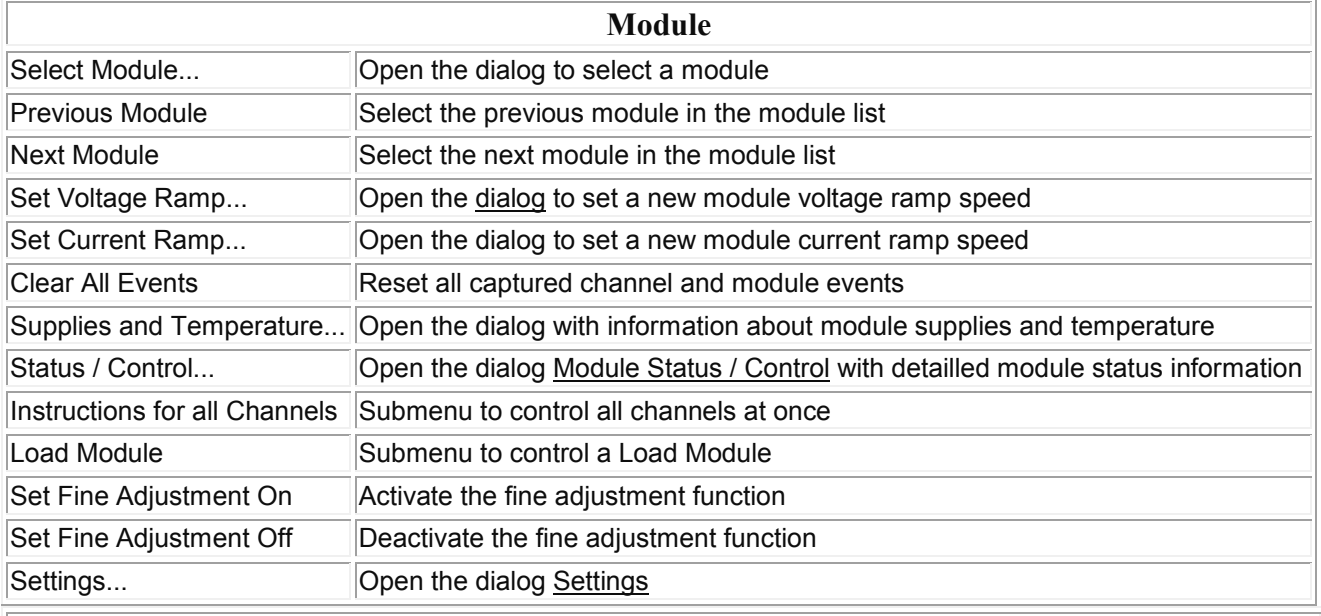

# Channel

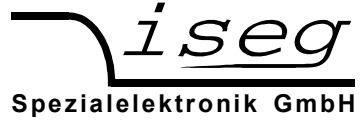

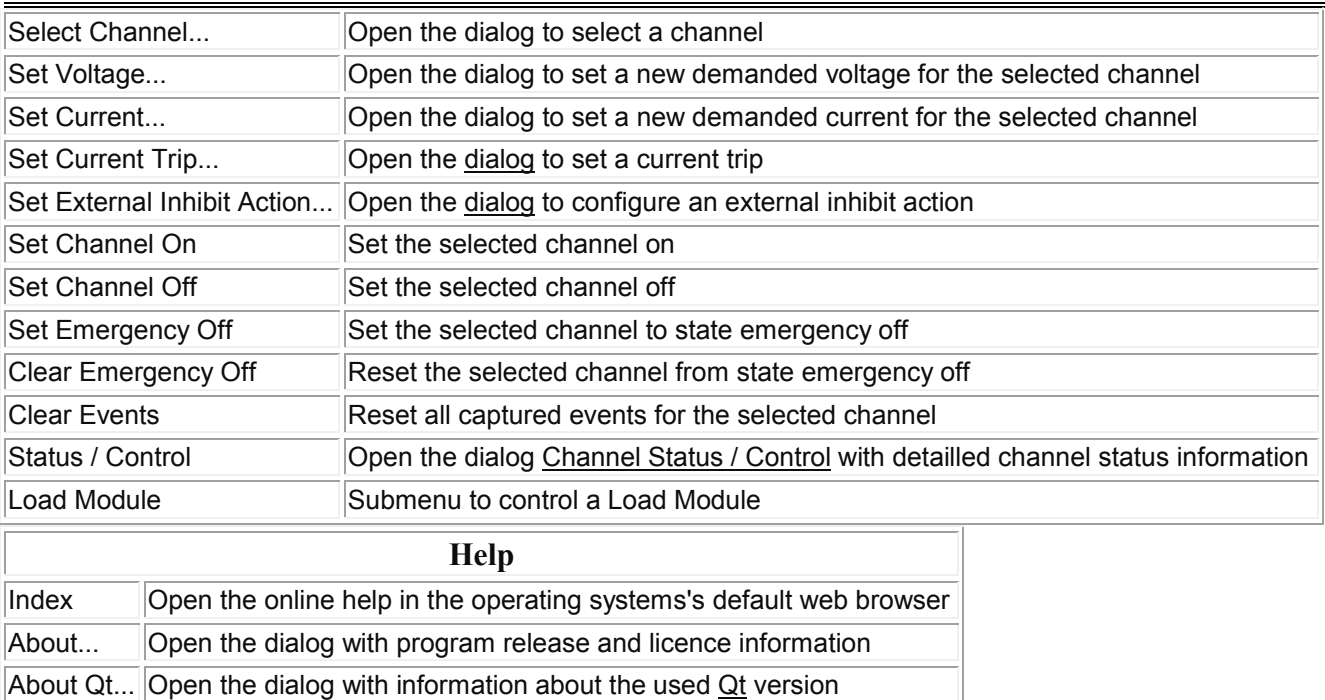

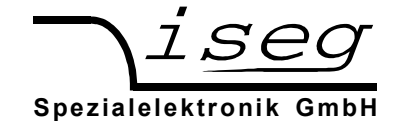

## 4. Keyboard shortcuts

# 4.1 Commands for a single Channel

These commands affect the currently selected channel.

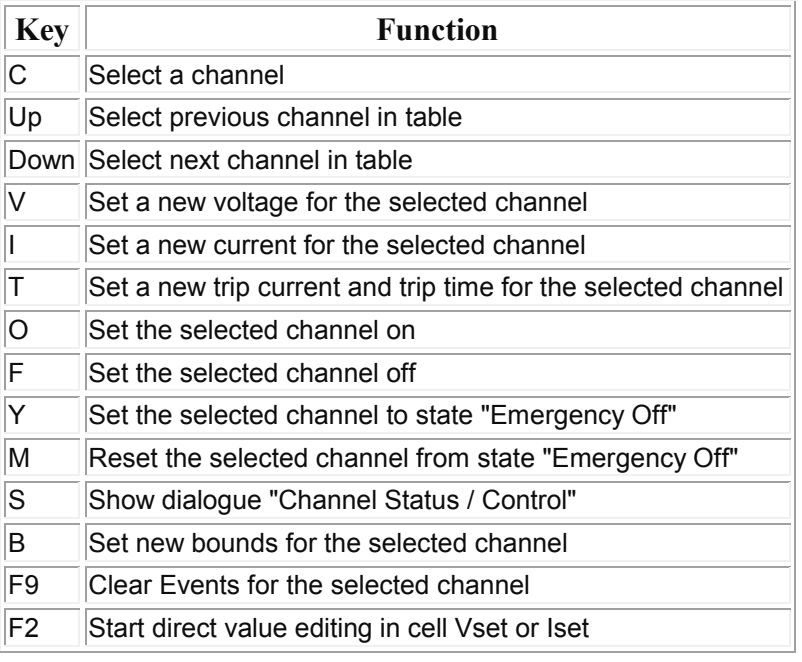

## 4.2 Commands for all Channels

These commands affect all channels in the currently selected module.

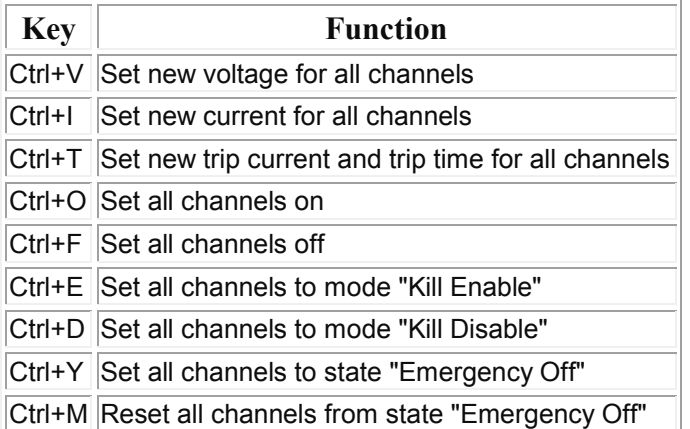

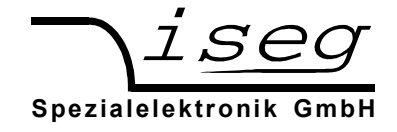

# 4.3 Commands for the Module

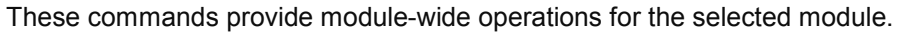

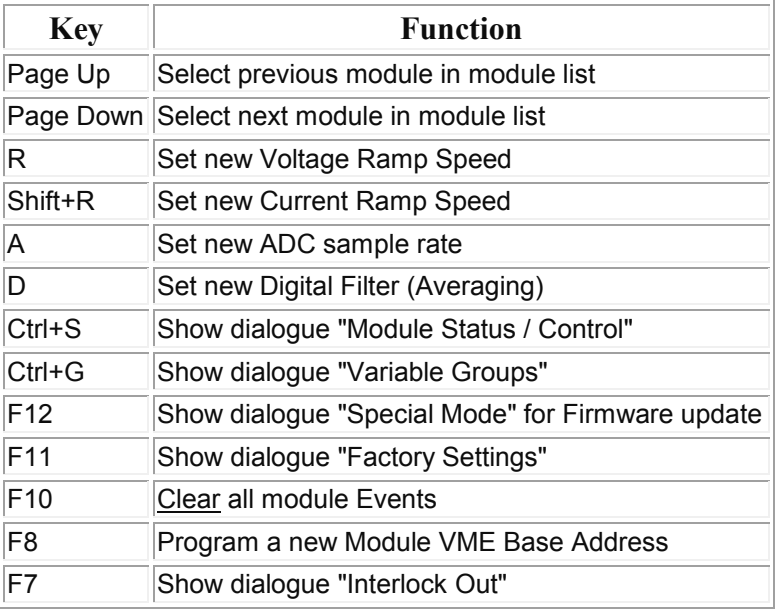

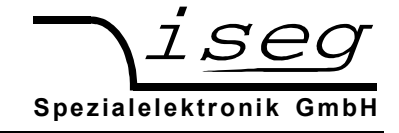

## 5. Dialog Overview

The Overview dialog shows a system overview.

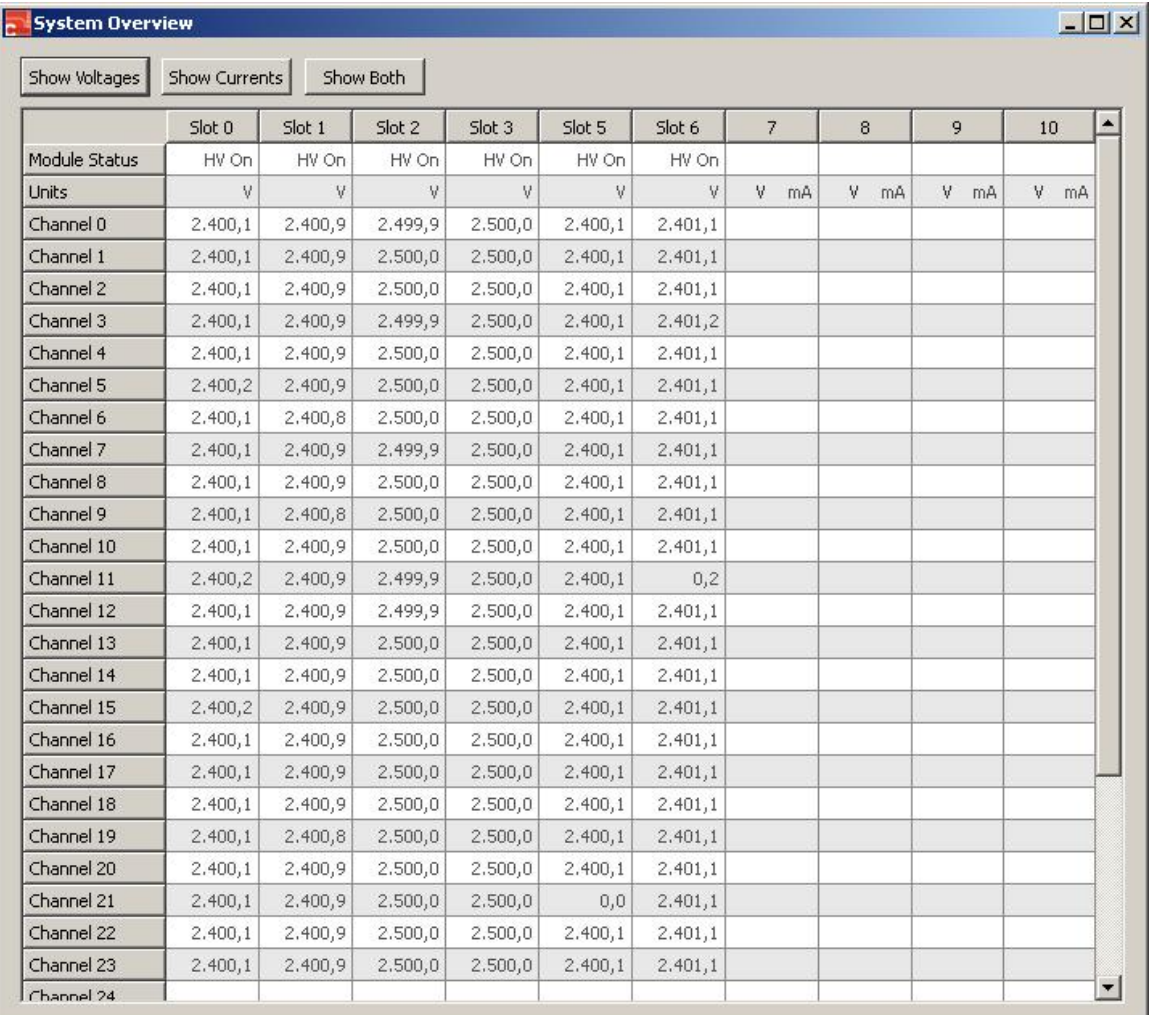

In one table, all modules are displayed as columns and all channels are displayed as rows.

The table can be configured with buttons to show:

- Measured voltage for each channel (Show Voltages)
- Measured current for each channel (Show Currents)
- Measured voltage and measured current for each channel (Show Both)

The first row shows a module summary status:

- "HV On" if at least one channel is on
- "Ramping" if at least one channel is ramping
- "HV Off" if all channels are off
- "Error" if at least one channel has a masked event

The second row shows the configured voltage and current units for the module.

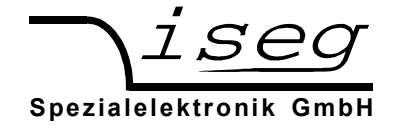

#### 5.1 Channel Status / Control dialog

The dialog Channel Status / Control shows all relevant Status, EventStatus and Control items for the selected channel.

The dialog Channel Status / Control can be accessed the following ways:

- Select a channel in the table, then choose menu Channel  $→$  Status / Control
- Select a channel in the table, then press S
- Select a channel in the table, then click right and choose Status / Control

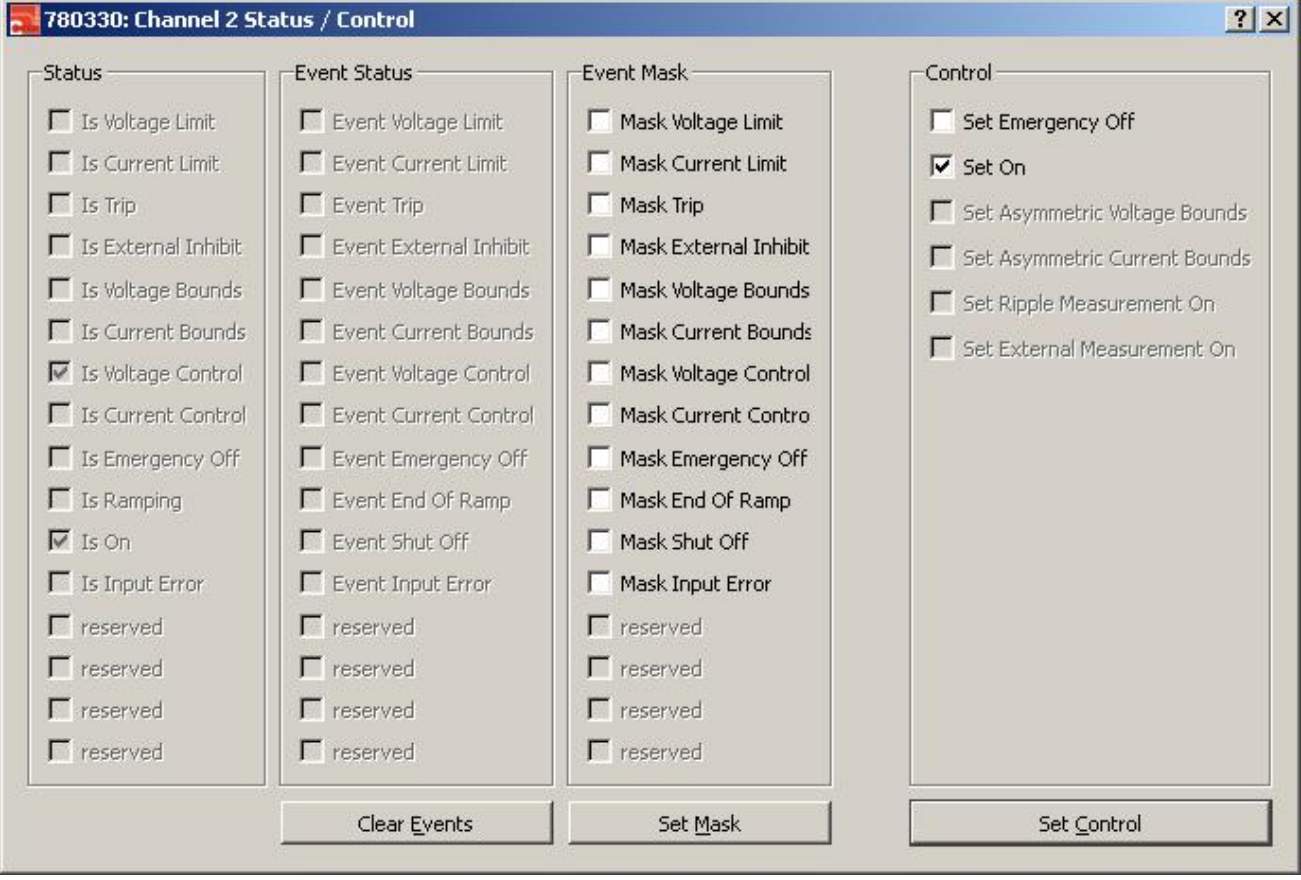

### **Status**

In the first column, the Status bits are displayed. These bits represent the actual channel status. These bits are updated whenever the status changes.

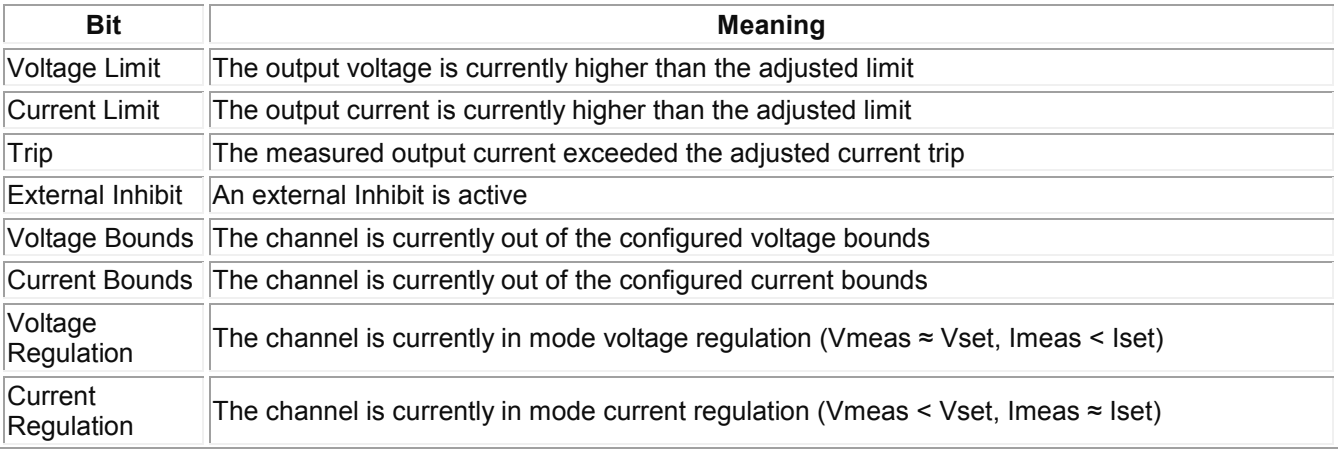

http://www.iseg-hv.com Fax Germany

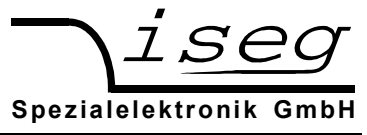

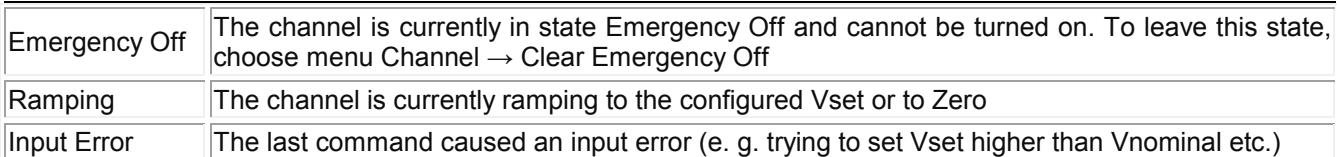

#### **EventStatus**

In the second colum, the EventStatus bits are displayed. These bits represent the captured status. Whenever a Status bit changes to one, the corresponding EventStatus bit is also set. However, the EventStatus bits are not cleared automatically, they must be cleared by the user. This is possible with the Button "Clear Events".

#### EventMask

In the third column, the EventMask bits are displayed. The EventMask bits serve two purposes:

- 1. They build a hierarchical error reporting chain
- 2. They prevent turning on the high voltage after an Error

To change the EventMask, select the desired Mask bits and press the Button "Set Mask".

#### Nominal values

The possibility to change the nominal values is currently not available.

#### Control

The Channel Control is currently not available.

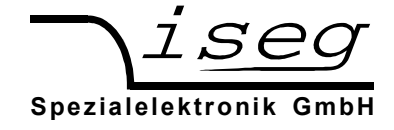

#### 5.2 Module Status / Control dialog

The dialog Module Status / Control shows all relevant Status, EventStatus and Control items for the selected module.

A module is the combination of one or multiple high voltage channels in a common housing.

The dialog Module Status / Control can be accessed the following ways:

- Select a module in the module list, then choose menu Module  $→$  Status / Control
- Select a module in the module list, then press Ctrl+S
- Select a channel in the table, then click right and choose Status / Control

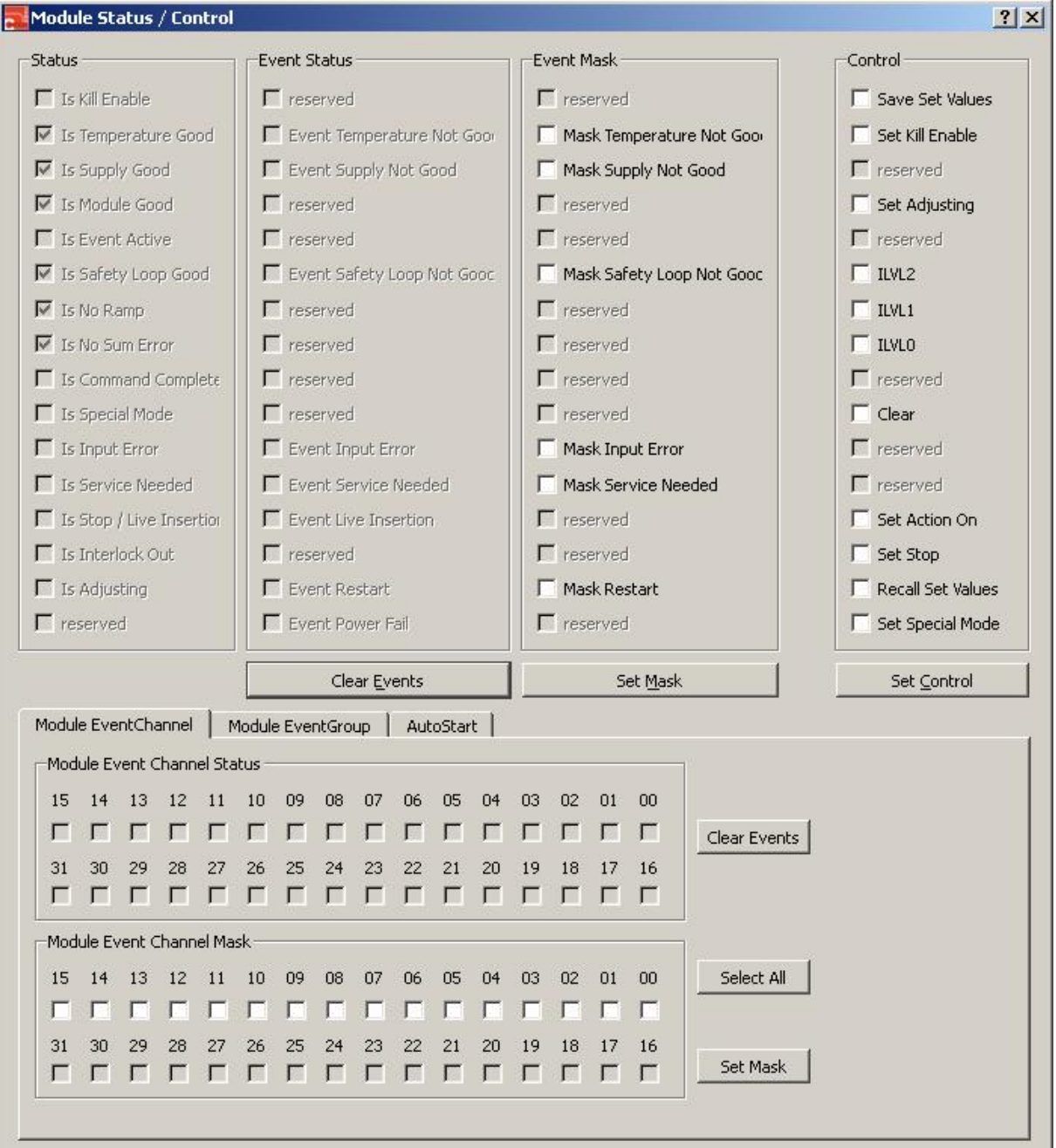

http://www.iseg-hv.com

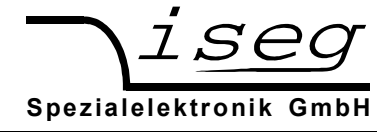

## **Status**

In the first column, the Status bits are displayed. These bits represent the actual module-wide status. These bits are updated whenever the status changes.

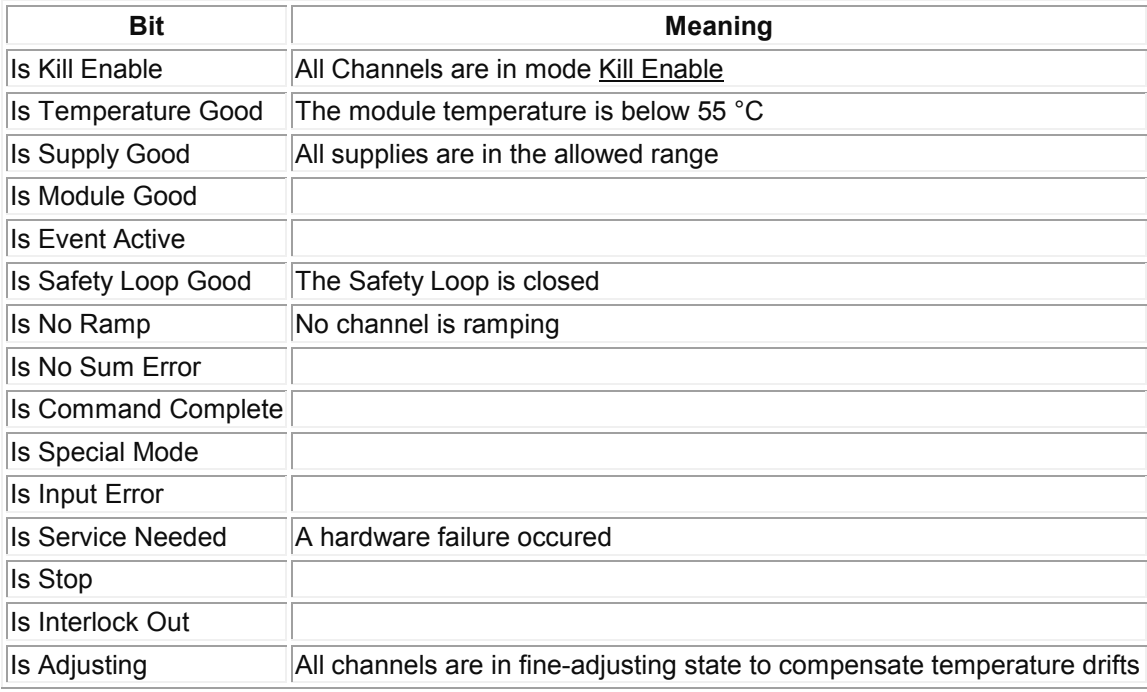

# Event Status

In the second colum, the module-wide EventvStatus bits are displayed. These bits represent the captured status. Whenever a Status bit changes to one, the corresponding Event Status bit is also set. In opposite to the Status bits, the EventStatus bits are not cleared automatically, but must be cleared by the user.

Clearing the module EventStatus is possible with the Button "Clear Events".

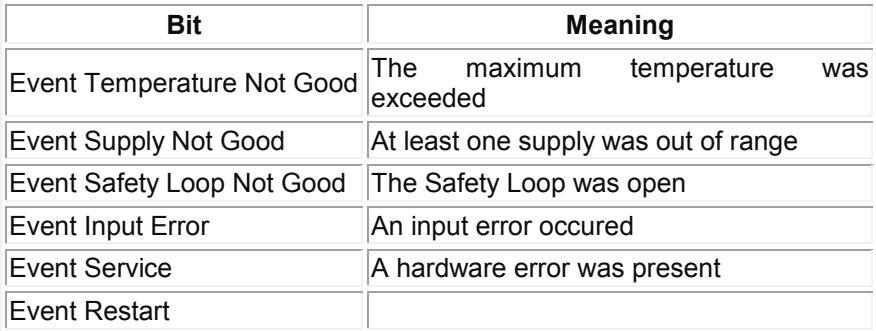

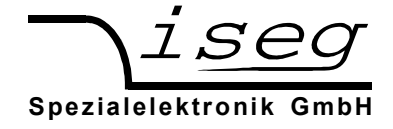

# Event Mask

In the third column, the Event Mask bits are displayed. The Event Mask bits serve two purposes:

- 1. Build a hierarchical error reporting chain
- 2. Prevent turning on the high voltage after an error

To change the Event Mask, select the desired Mask bits and press the Button "Set Mask".

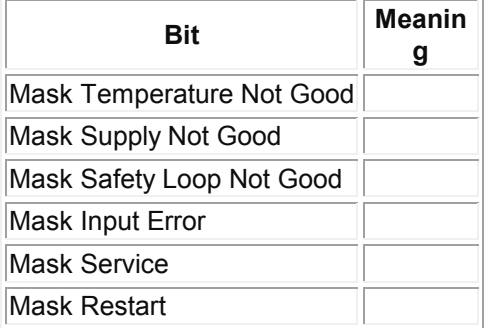

# **Control**

The Module Control is currently not available.

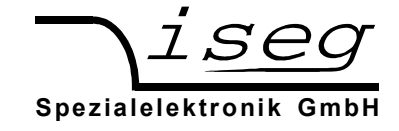

# 6. Dialog Settings

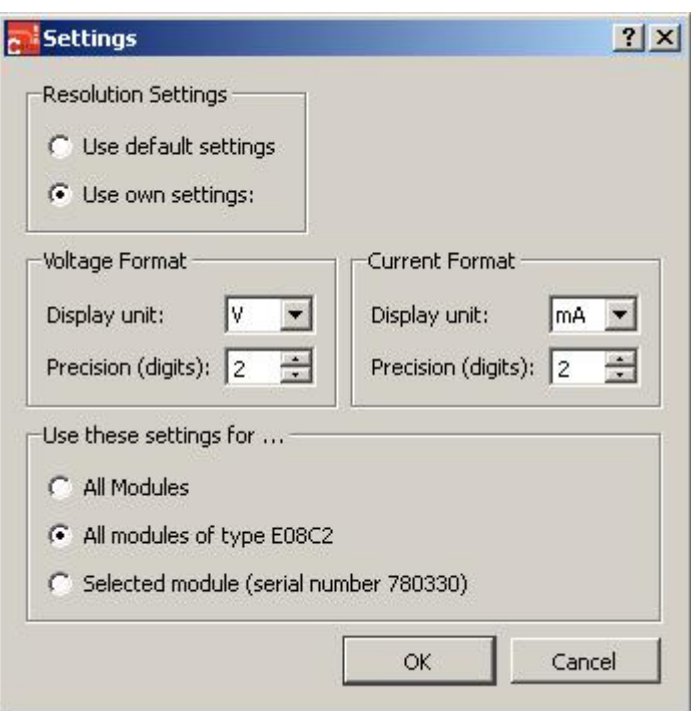

The voltage and current resolution and unit can be configured with the Dialog Settings. It is possible to:

- $\bullet$  Select the voltage unit (V, kV)
- Set the voltage precision (0...9 digits)
- Select the current unit (nA, µA, mA, A)
- Set the current precision (0...9 digits)

These setting can be done for:

- All modules
- A module type (specified via the firmware name)
- A specific module (specified via the serial number)

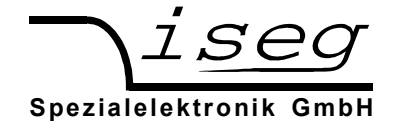

## 7. Passwords

Some functions are password protected to avoid unwanted misconfiguration.

The passwords are entered in the File  $\rightarrow$  Password dialog.

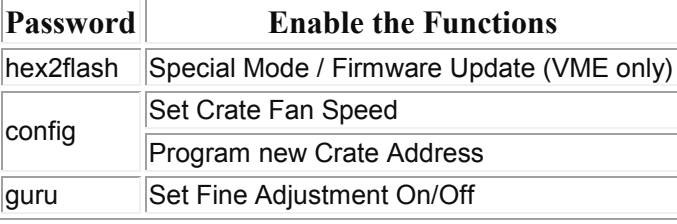

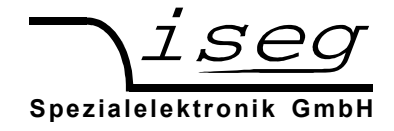

# 8. Glossar

#### Bounds

The channel allows to set a bound around the Vset or Iset values. If the Vmeasure or Imeasure value leaves this range, an Event Voltage Bounds or Event Current Bounds is set. (Vset - Vbound) <= Vmeasure <= (Vset + Vbound) (Iset -Ibound)  $\leq$  Imeasure  $\leq$  (Iset + Ibound)

#### Constant Current (CC)

The channel is working as constant current source: Imeasure ≈ Iset, Vmeasure < Vset.

#### Constant Voltage (CV)

The channel is working as constant voltage source: Vmeasure ≈ Vset, Imeasure < Iset.

#### Delayed Trip

A *Current Trip* is an overcurrent that leads to a shut down of the High Voltage without ramp. A Current Trips happens:

- For modules without Constant Current regulation (Distributor HV modules)
- For all modules in mode Kill Enable

A *Delayed Trip* can turn off the High Voltage with or without ramp after a configurable trip timeout. Delayed Trip is only possible for modules with Constant Current regulation.

The Delayed Trip is configured with the Set Current Trip dialog.

Note: The Voltage Ramp Speed is limited to 1 % if Delayed Trip is enabled.

Note: Devices with two current measurement ranges permanently switch to the high current range when Delayed Trip is enabled.

#### Kill Enable

The mode Kill Enable provides a higher safety.

The following Events shut down the High Voltage without ramp in mode Kill Enable:

- Voltage Limit
- Current Limit
- Current Trip
- Constant Current
- Voltage Bounds
- Current Bounds
- External Inhibit

Note: Devices with two current measurement ranges permanently switch to the high current range in mode Kill Enable.

Note: The Voltage Ramp Speed is limited to 1 % in mode Kill Enable.

Note: The Delayed Trip function is only available in mode Kill Disable.